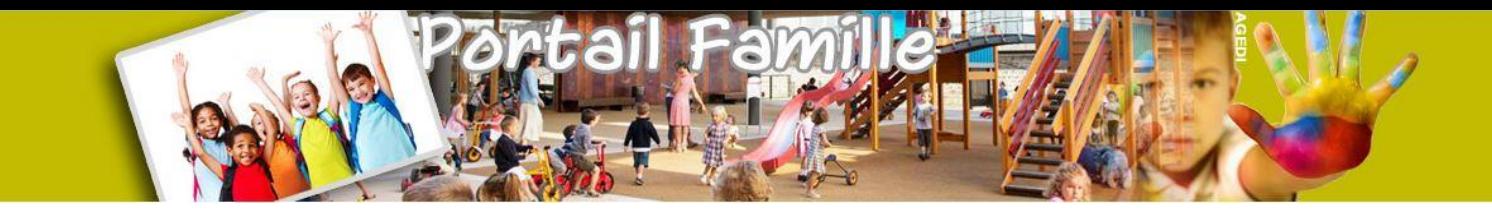

# Portail Famille

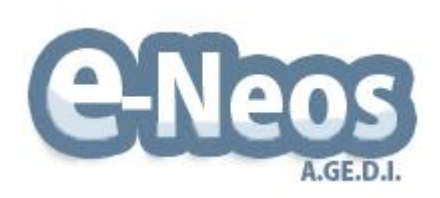

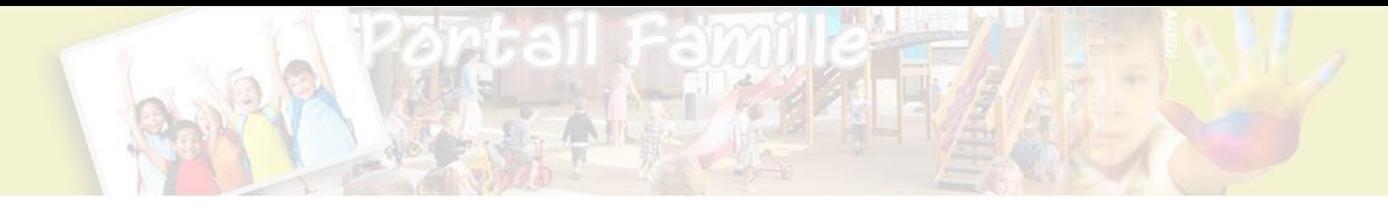

#### **Introduction**

Le portail famille mis à disposition des parents permet un suivi des prestations et facilite les échanges avec la structure d'accueil. De manière générale, le portail propose aux parents la pré-réservation d'activités, l'édition des statistiques, la consultation des délibérations de tarifs, la mise à jour des données personnelles etc…

Deux types de fonctionnement sont proposés :

- le paiement à service rendu, dans ce cas, le portail proposera la consultation et paiement des factures ainsi que l'édition des frais de garde à déclarer aux impôts.

- le paiement à la réservation ou à la présence en eTickets ou en euros avec gestion d'un compte famille, dans ce cas, le portail proposera la consultation de l'état et des opérations du compte ainsi que la possibilité de le créditer.

L'ensemble de ces fonctionnalités sont disponibles uniquement si le gestionnaire les a expressément autorisées.

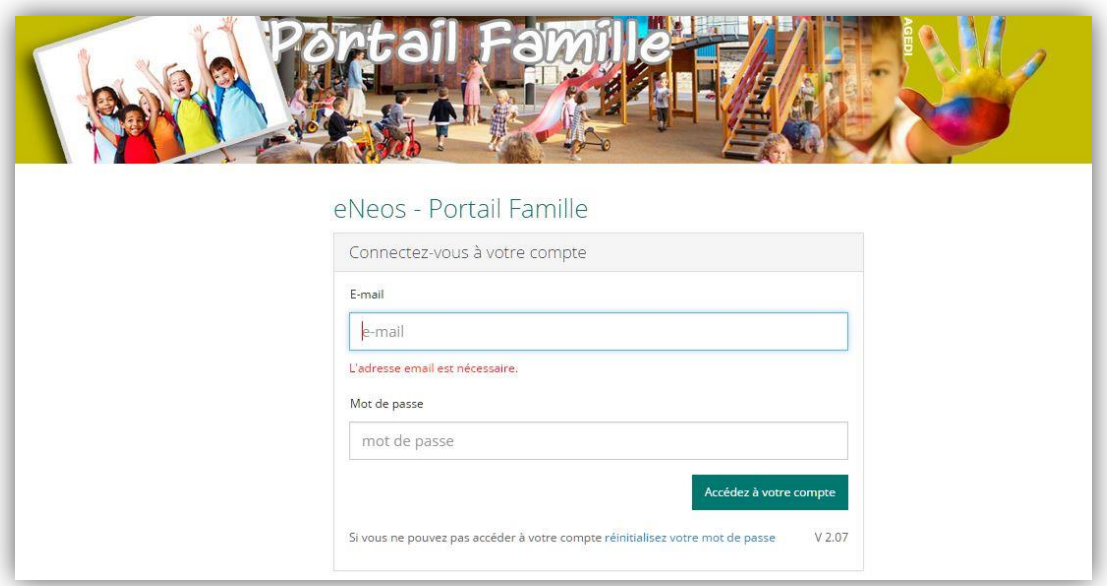

Pour accéder à cet espace, il est nécessaire d'avoir un mot de passe que l'application génère dès lors que l'adresse email du responsable de la famille a été transmise. Le mot de passe que l'application génère n'est pas modifiable afin d'assurer une sécurité maximale des données stockées par l'application.

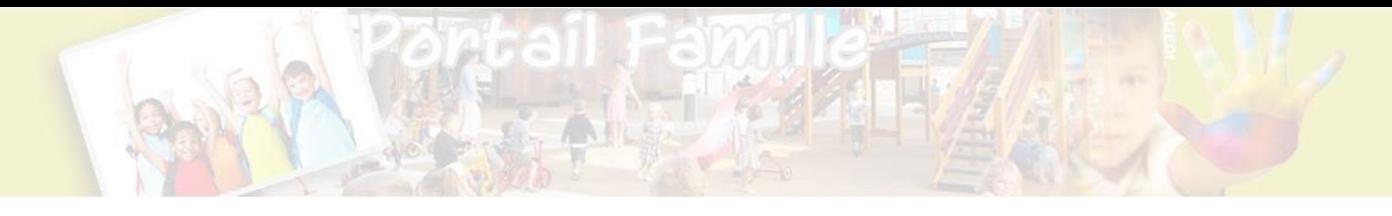

## **Accueil**

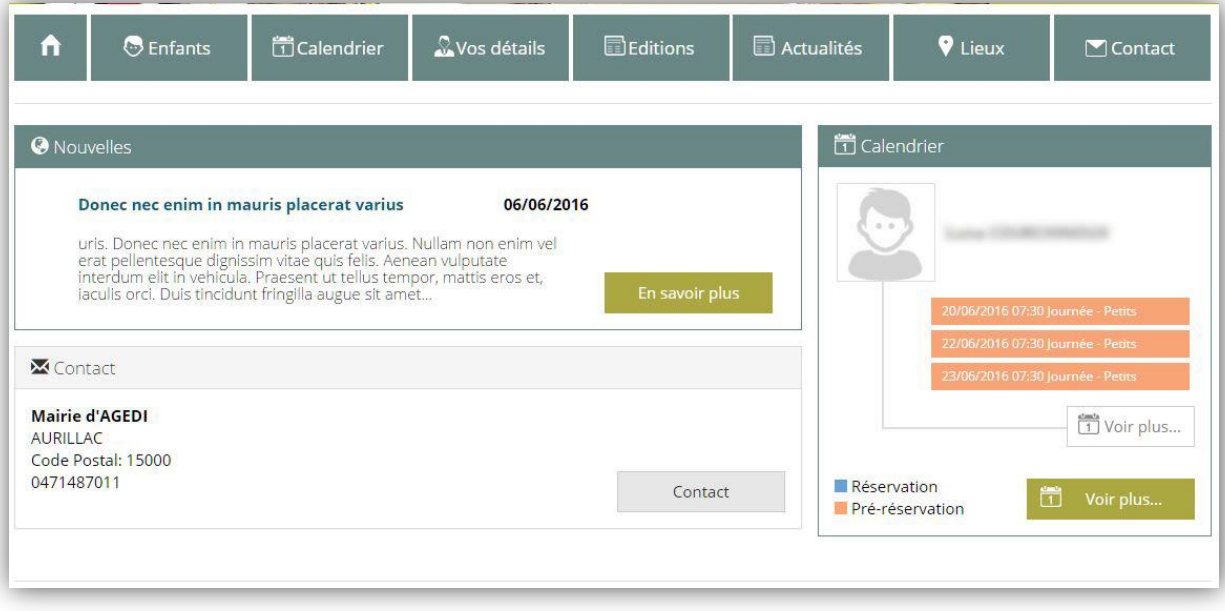

Une fois connecté à l'application, la page d'accueil du portail reprend les informations principales suivantes :

- Dernières actualités publiées par la collectivité
- Dernières factures générées ou état de votre compte famille suivant le paramétrage de votre collectivité
- Réservation et pré-réservation à venir pour les enfants fréquentant l'établissement
- Informations de contact

Le bouton **en savoir plus**, donne accès à l'intégralité des actualités. Le bouton **Voir plus**, ouvre la page calendrier des enfants.

Un menu horizontal permet l'accès à l'ensemble des fonctionnalités du portail famille.

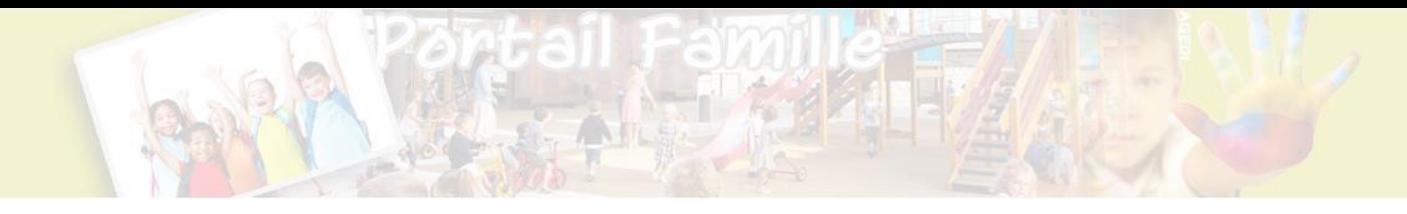

## **Enfants**

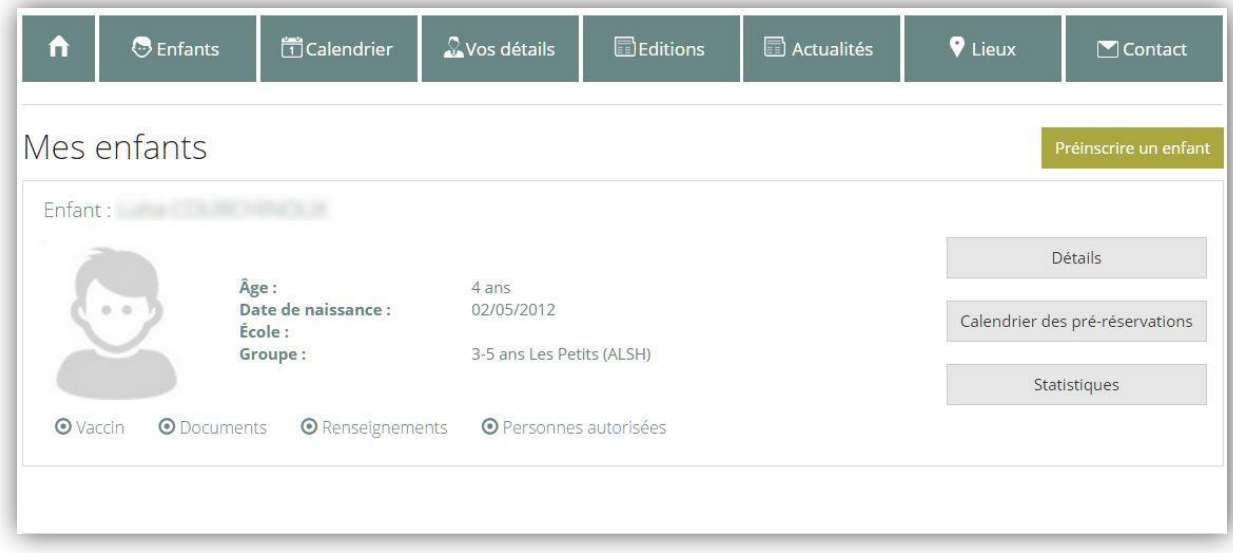

La page enfant permet la modification des informations personnelles, l'ajout de document attendu par la structure, l'actualisation des données liées aux vaccins ainsi que des informations complémentaires. La liste des personnes autorisées peut être complétée pour fournir les personnes à contacter en cas de problème.

Des accès rapides au calendrier de l'enfant et à ses statistiques de fréquentation sont aussi présents.

Un bouton préinscrire permet à une famille ayant un enfant déjà inscrit, d'inscrire un nouvel enfant dans la base de données de la structure. Après validation par le gestionnaire, les inscriptions (pré-réservations) aux activités pourront être enregistrées.

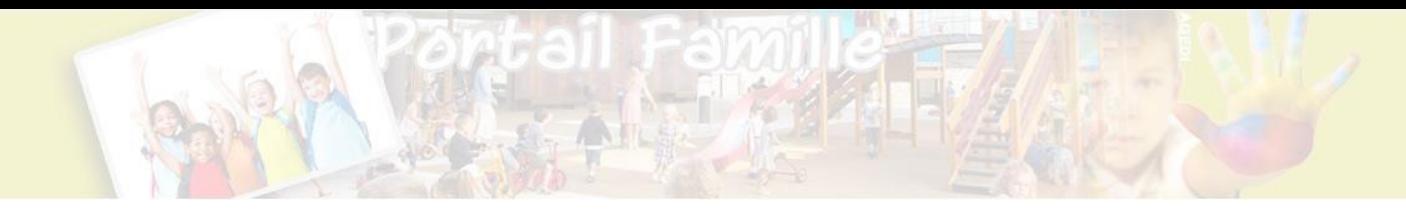

# **Calendrier**

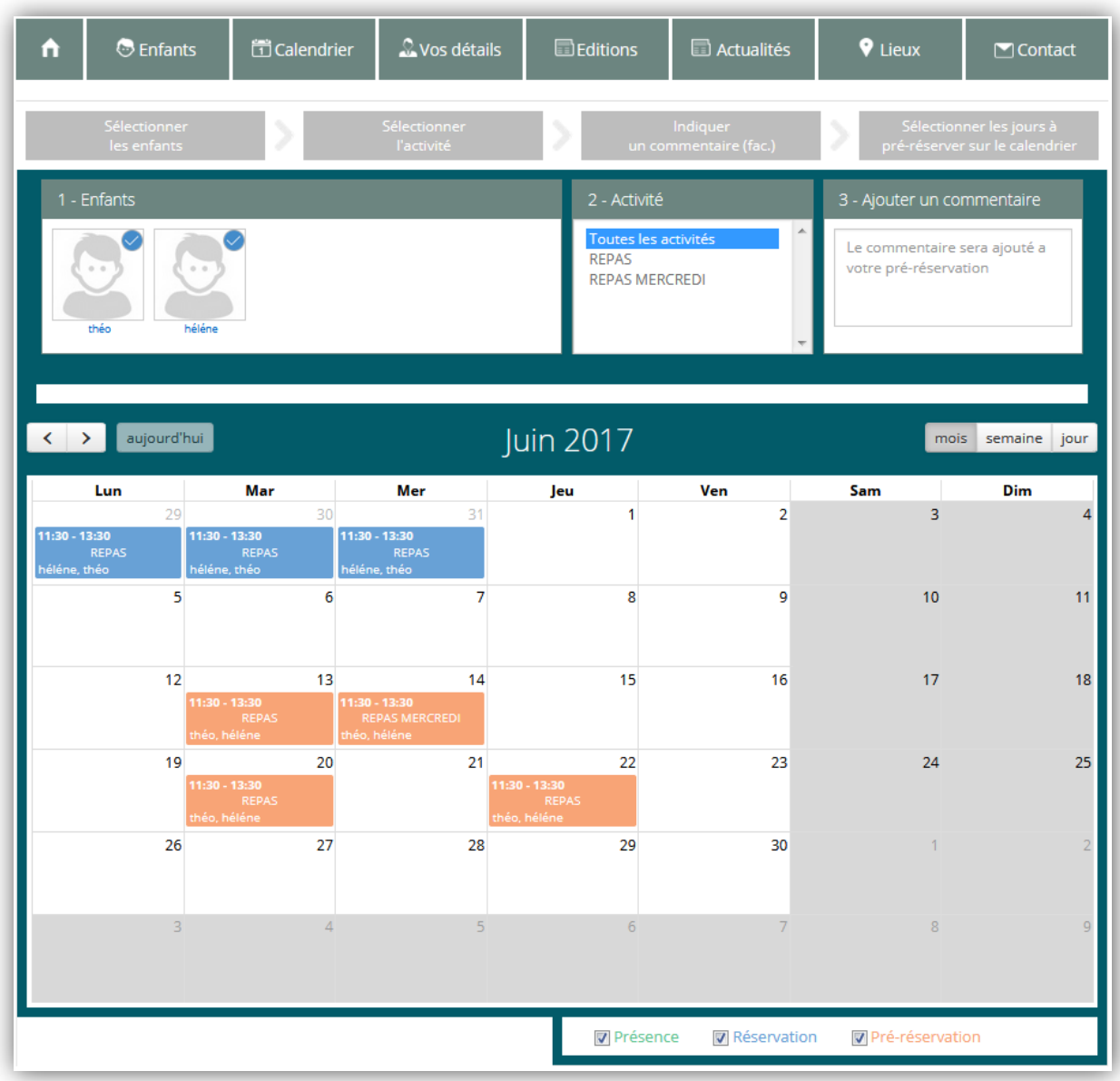

Cette section affiche sous forme de calendrier les pré-réservations, les réservations et les présences des enfants de la famille. Chaque étape est identifiée par des codes couleurs expliqués dans la légende présente sous le calendrier.

Pré-réservations : **orange**

Réservations : **bleu**

Présences : **vert**

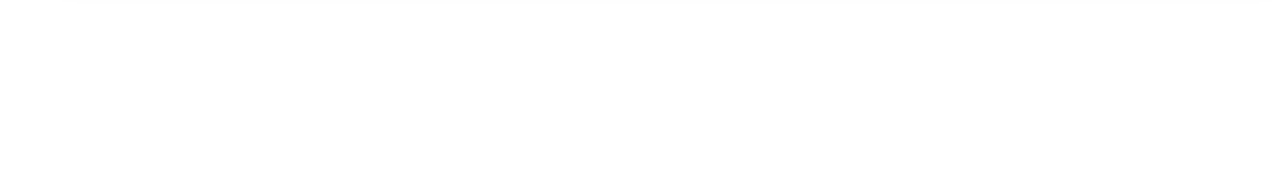

Le parent peut naviguer dans le calendrier grâce aux flèches présentes en haut à gauche pour changer de mois ou changer de vue par les boutons **mois**, **semaine**, **jour.**

L'encart « 1 - Enfants » affiche la liste des enfants et agit comme un filtre sur le calendrier pour ne consulter que les activités liées à l'enfant sélectionné. Par ailleurs, cette sélection est la première étape du processus de pré-réservation.

Dans l'encart « 2 - Activité » est présentée la liste des activités proposées par la structure et autorisées à la pré-réservation. Par défaut, le libellé « Toutes les activités » est sélectionné. Le comportement est identique à la 1<sup>ère</sup> étape, cet encart agit comme un filtre et une sélection.

L'étape « 3 - Ajouter un commentaire » facultative, consiste à fournir un complément d'information au gestionnaire. Ces informations sont confidentielles et peuvent servir à mentionner des contraintes liées à la pré-réservation.

La dernière étape consiste à sélectionner les jours à pré-réserver. Il suffit de cliquer sur le premier jour, de maintenir le clic et de glisser jusqu'au dernier jour. Une fois sur le dernier jour, relâcher le clic et la fenêtre suivante s'ouvre.

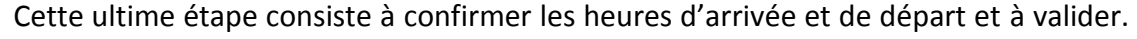

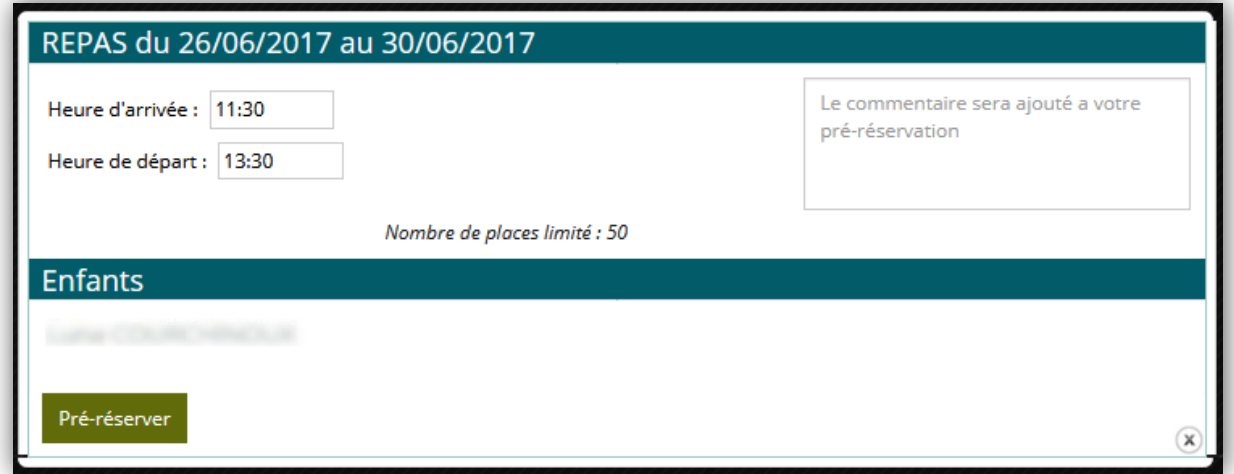

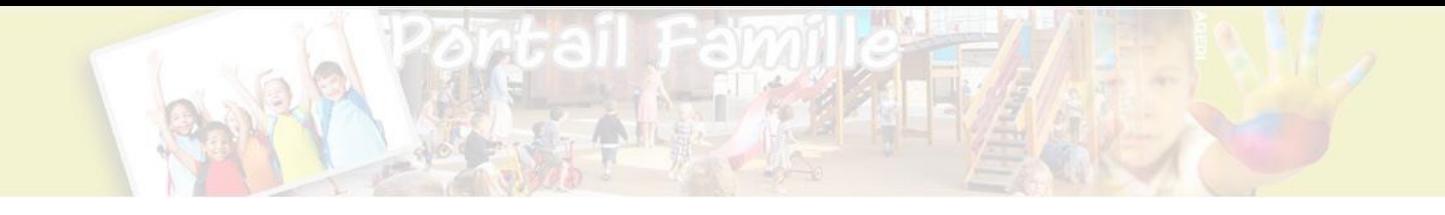

Des lors que la pré-réservation est validée, un mail de confirmation sera transmis au responsable de la famille. La pré-réservation s'affiche sur le calendrier. Tant que celle-ci n'est pas validée par le gestionnaire, il est possible de la modifier ou de la supprimer en cliquant simplement dessus.

Une fois validée, la pré-réservation change de statut et devient une réservation que le responsable de la famille ne peut plus modifier. Lorsque l'enfant participe à l'activité, la réservation passe alors à l'état de présence. Il est important de noter que ce changement n'est pas en temps réel mais dépendant de la fréquence d'actualisation des données par la collectivité.

#### **Vos détails**

Le menu Vos détails permet l'actualisation des données personnelles du responsable légal si la collectivité a autorisé la mise à jour des informations. Par cet espace, il est possible aussi d'actualiser les documents transmis (Avis d'imposition, certificat médical etc…)

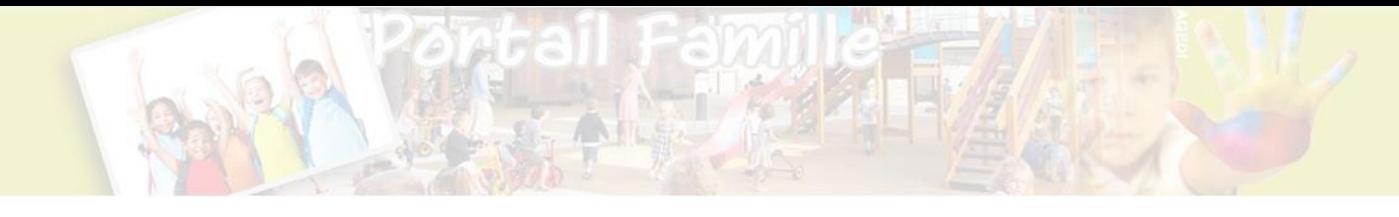

# **Editions**

Le menu « Editions » propose la consultation des statistiques permettant l'édition des graphiques, l'export des présences des enfants… Suivant le paramétrage de votre collectivité, le menu « Editions » proposera :

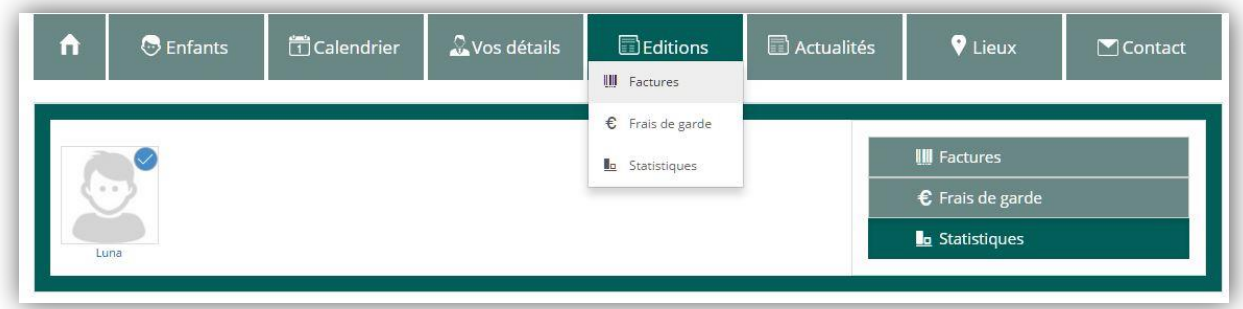

- la consultation les factures déjà émises ainsi qu'un document justifiant les frais de garde déclarés

Ou

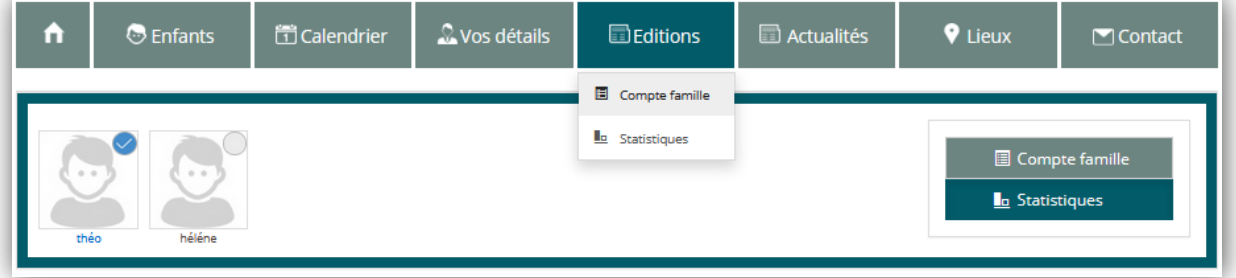

- la consultation de l'état de son compte famille ainsi que la possibilité de créditer son compte.

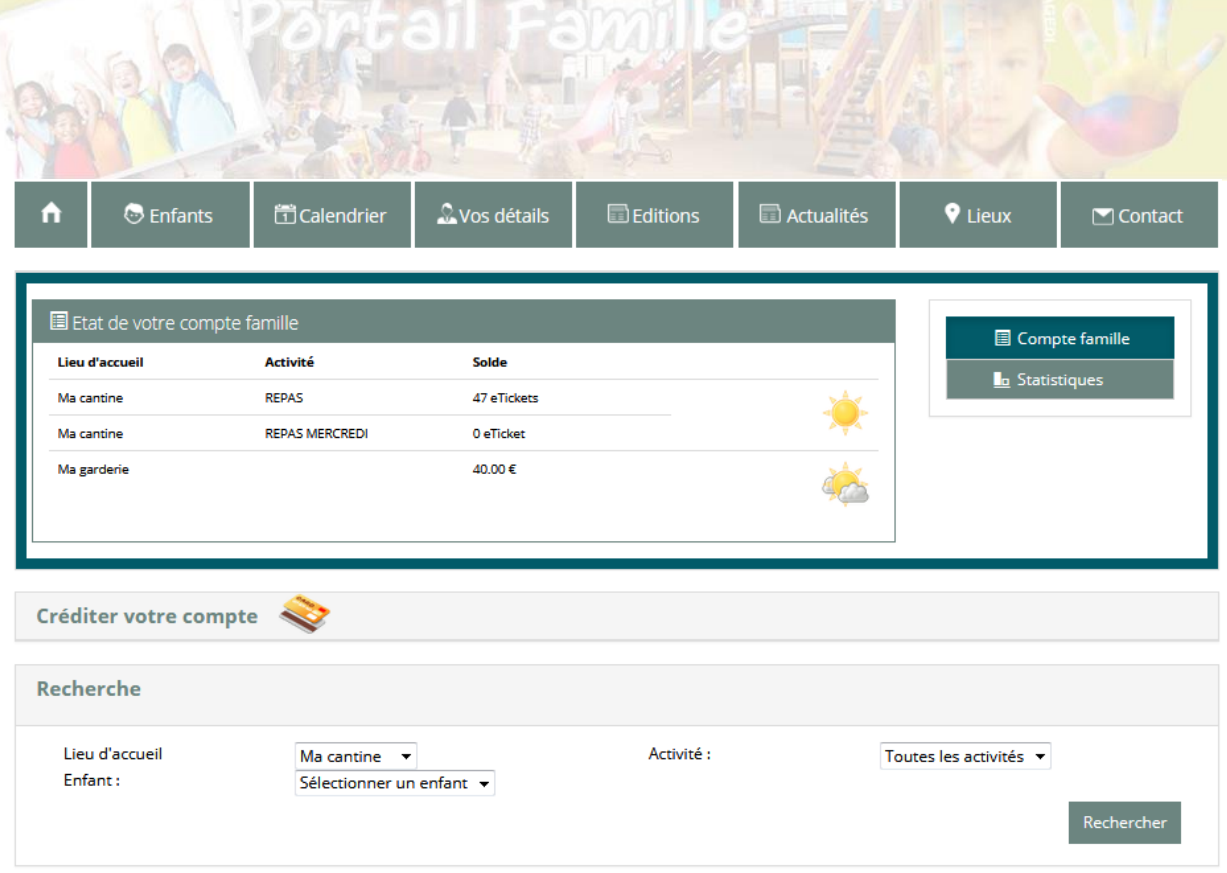

Si vous souhaitez créditer votre compte famille, vous devez cliquer sur « Créditer votre compte ». Le processus se présente en 3 étapes :

 $-$  la  $1^{$ ère étape consiste à sélectionner le type d'achat que vous souhaitez réaliser (classique ou eTicket). Si vous sélectionnez « eTicket », l'activité et le nombre de eTickets devront être renseignés. Si vous sélectionnez « Classique », le montant devra être renseigné.

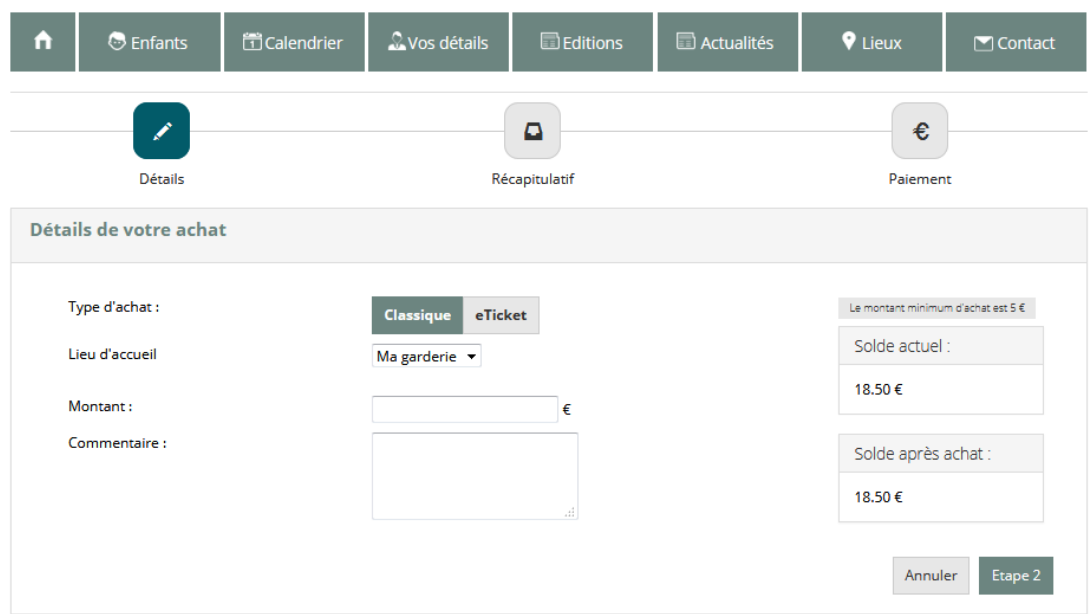

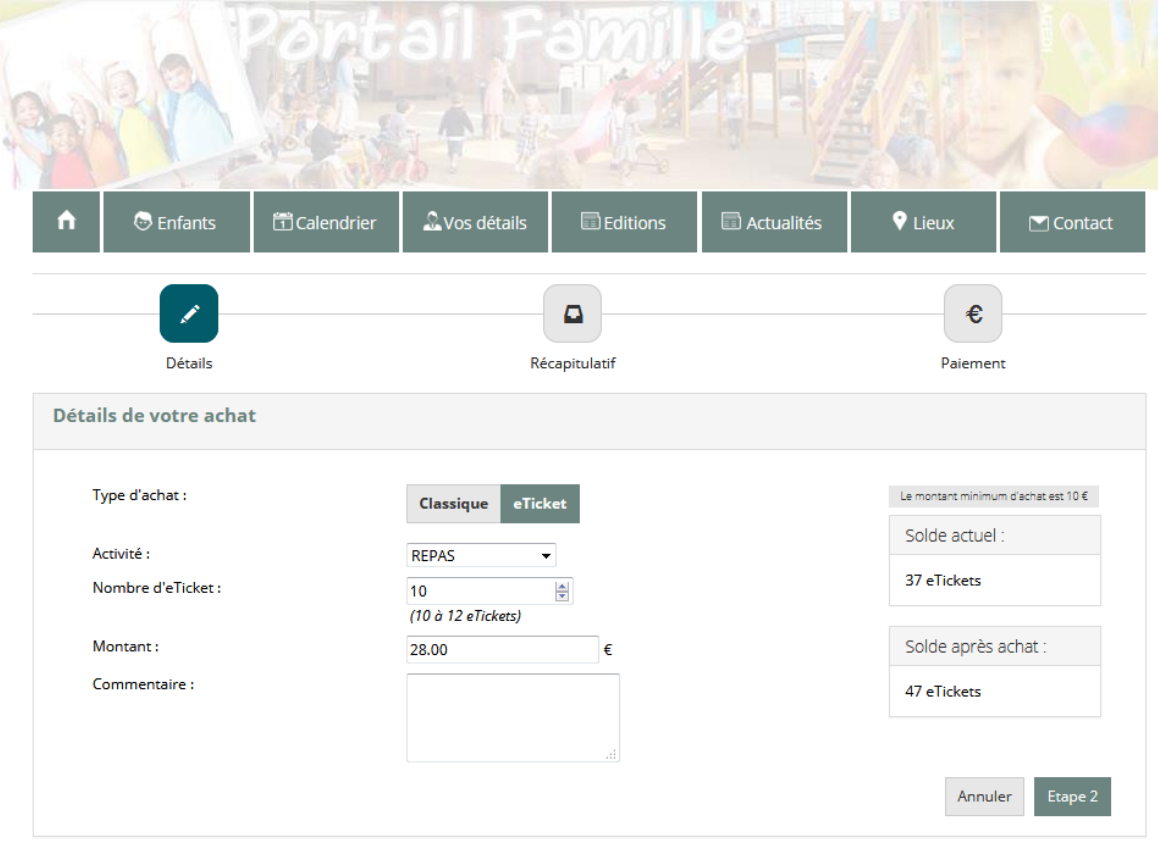

- la 2<sup>nd</sup> étape présente le récapitulatif de votre achat :

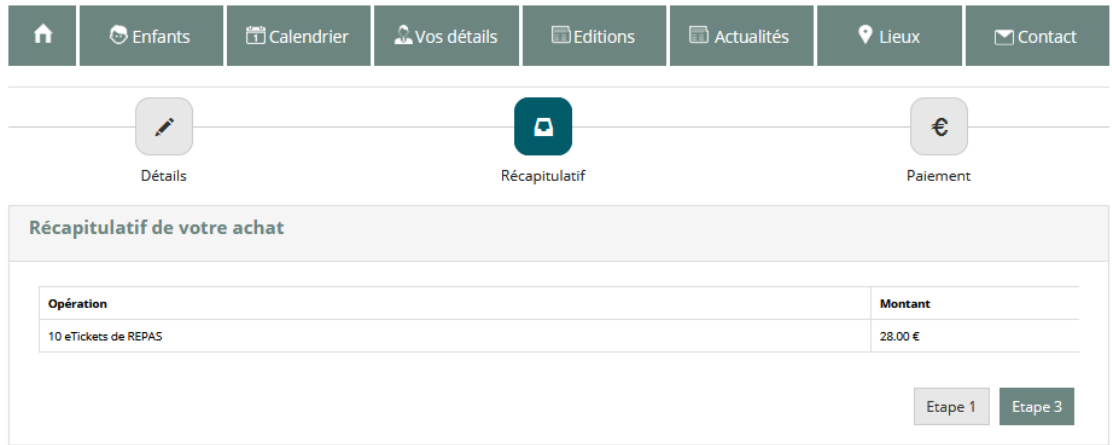

- la 3eme étape présente un bouton vous redirigeant vers le site internet TIPI permettant de payer votre achat en carte bancaire.

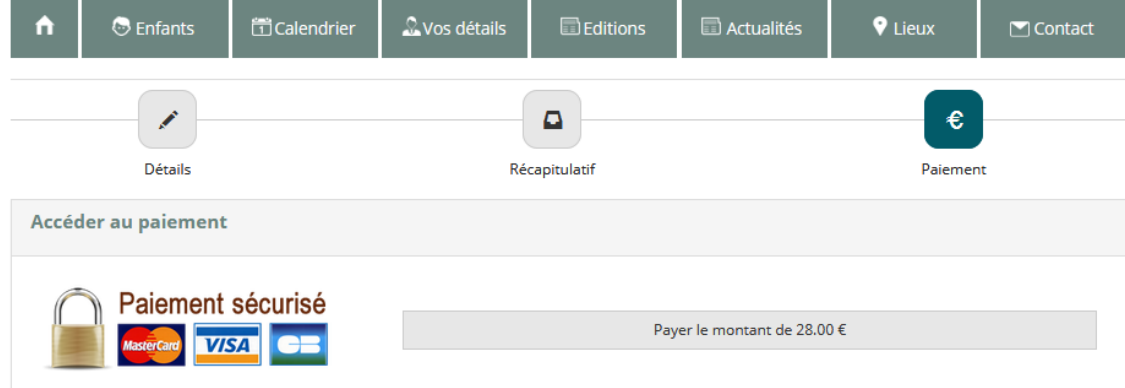

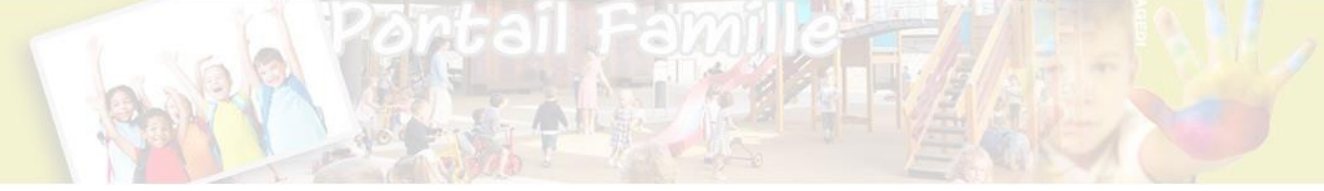

NB : Le délai de prise en compte du paiement n'est pas instantané. Quelques minutes sont nécessaires pour que le compte soit crédité.

# **Actualités**

La page Actualités liste les actualités publiées par la collectivité.

#### **Lieux**

La page Lieux recense l'ensemble des structures d'accueils de la collectivité ainsi que leurs caractéristiques :

- Coordonnées,
- Groupes d'enfants
- Périodes d'ouvertures
- Délibérations des tarifs appliqués

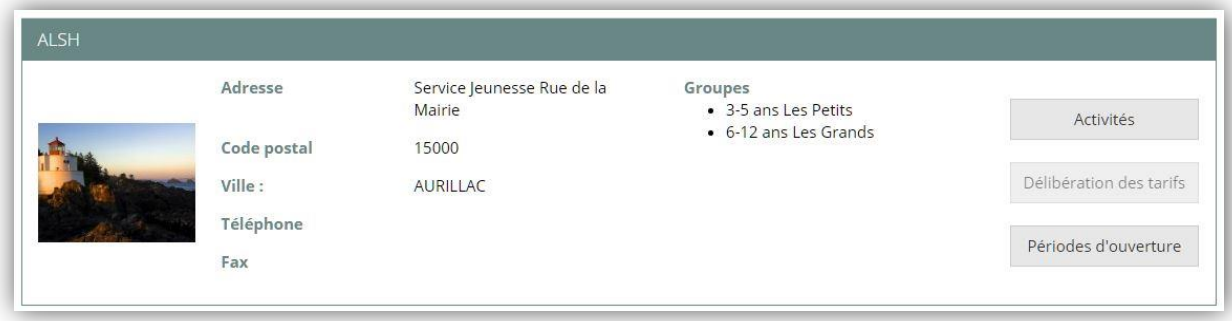

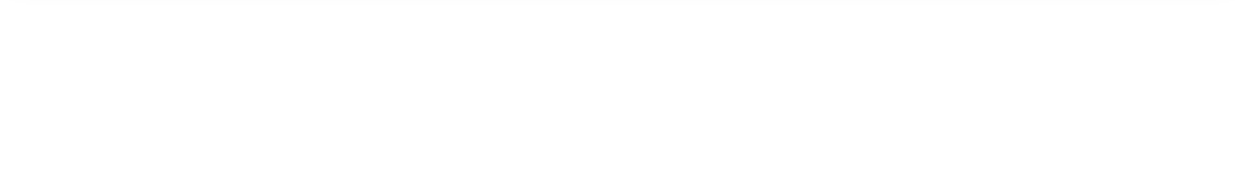

#### **Contact**

La page de contact facilite les échanges avec la collectivité. Chaque lieu étant rattaché au personnel encadrant, le message est automatiquement envoyé à la personne souhaitée en fonction du sujet sélectionné.

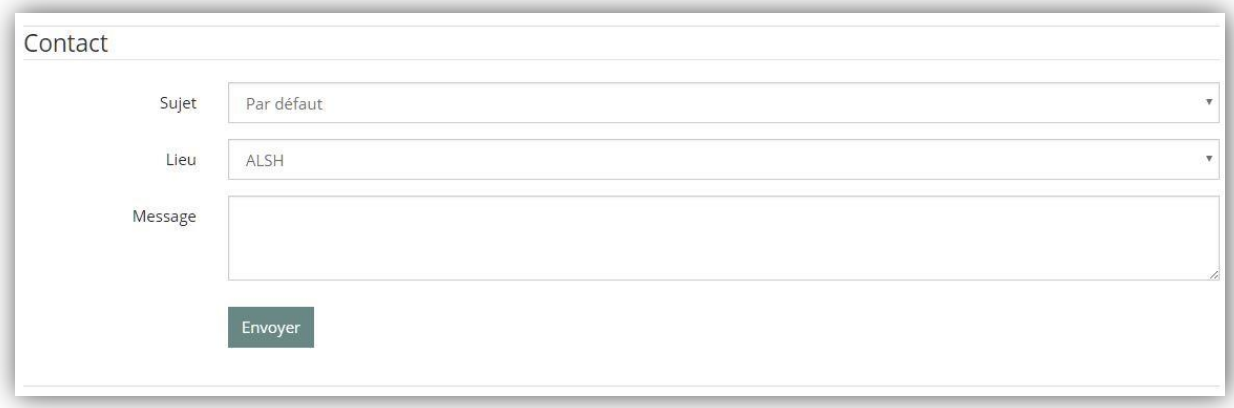